## **Accommodate Uploaded Exams Instructions for Faculty:**

1. Login to Accommodate.

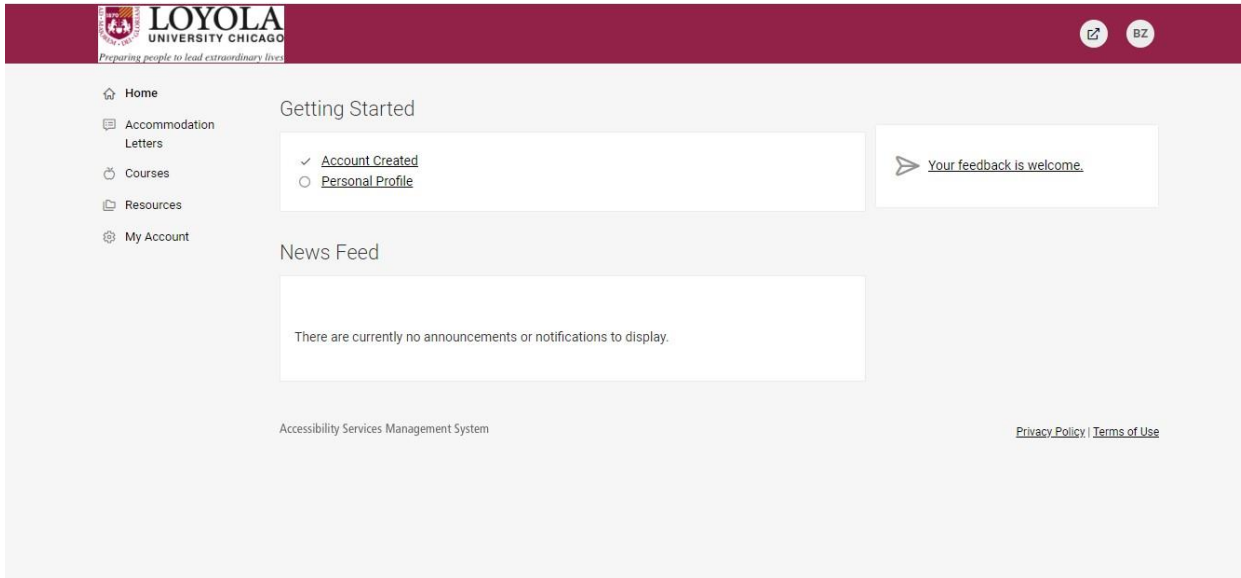

2. Click "Courses" on the left-hand side of your screen.

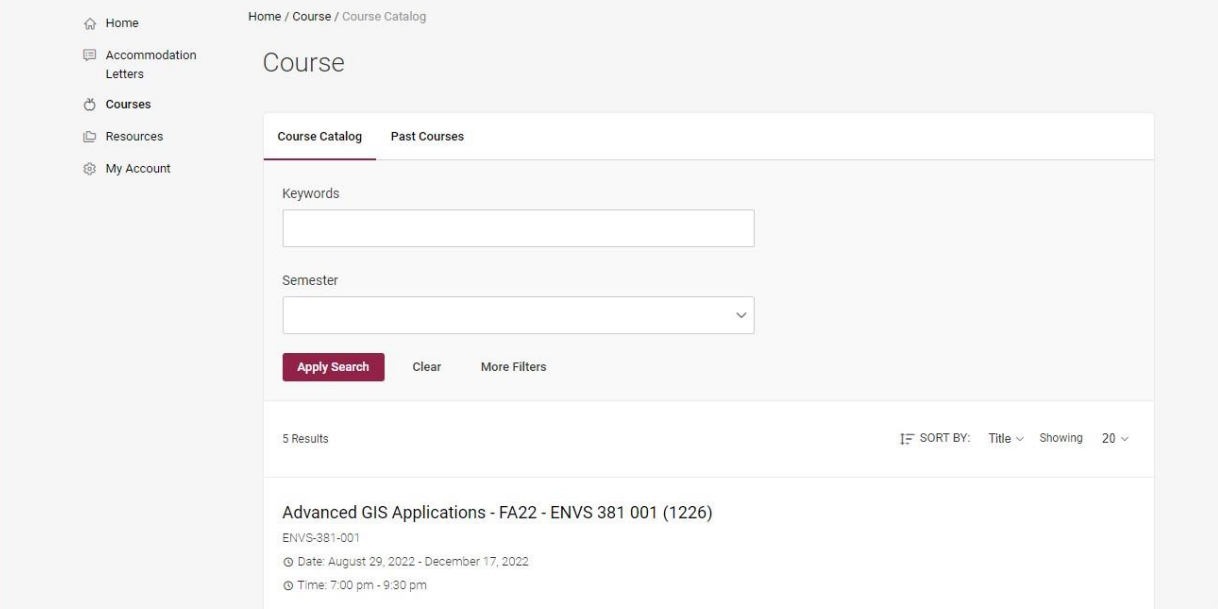

- 3. Select the Course which the student is enrolled in.
- 4. Select "Room Bookings" then "Approved"

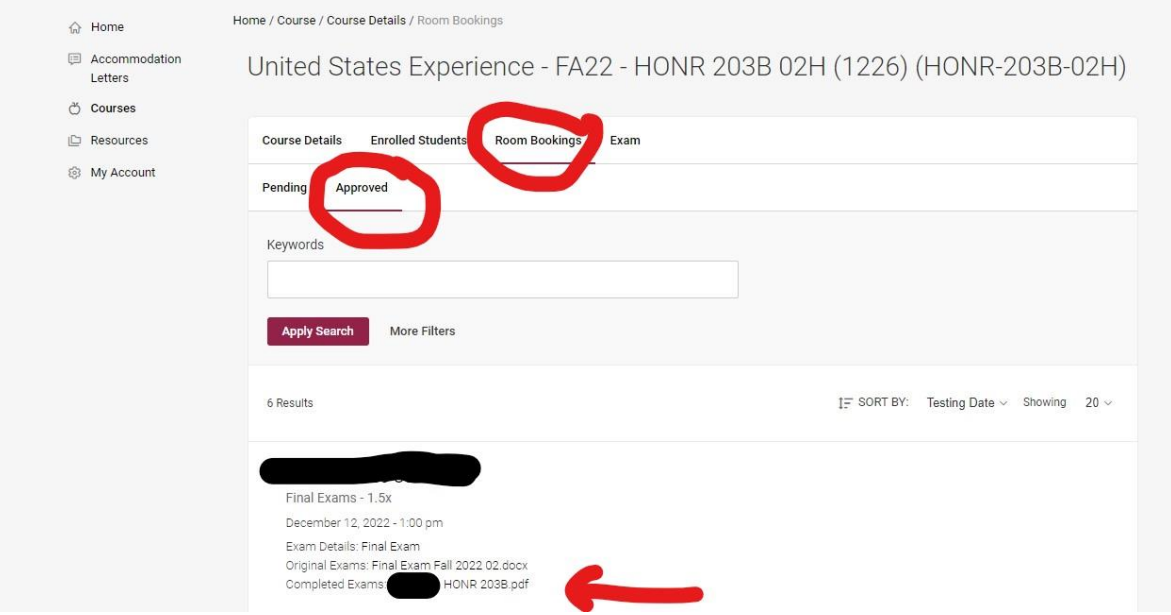

5. Under the student's booking should be a small tab that says "Completed Exams"

6. Click on the tab and view the exam.